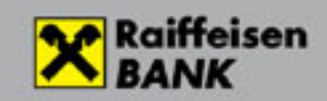

## Contents

 $\overline{\mathcal{L}}$ 

h

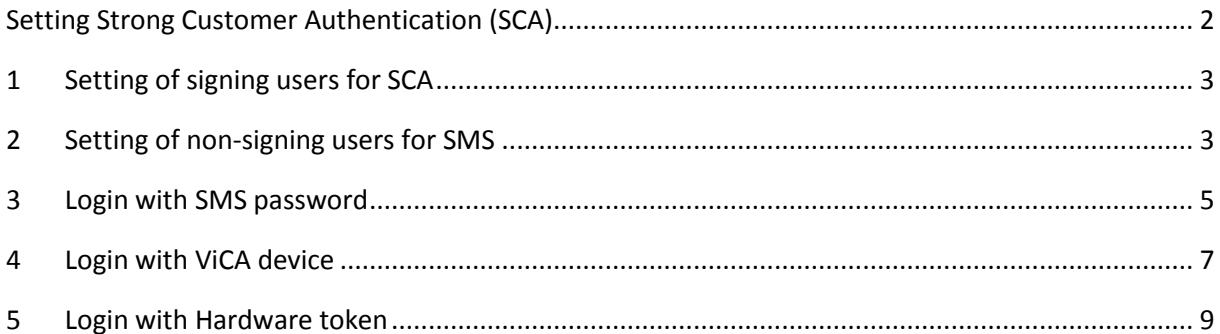

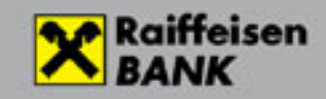

# Setting Strong Customer Authentication (SCA) Electra InterNetBank

A user with **signing rights** has an opportunity to provide login authentication tools to his/her colleagues. In the period prior to the introduction of SCA, Electra users could without exception only log in to the system using their passwords. The authentication tool can be password+SMS or a ViCA software token. If an authentication tool has been successfully set for a colleague, he/she cannot be subsequently reset to the use of a password only.

If you do not change the authentication tool of a user, in that case on 29 November 2019 for non-signing users the Bank will set "password+SMS" as an authentication tool. In order to receive the one-time code sent in SMS, and be able to log in to Electra, a user needs to have a mobile phone number. Users with signing rights are also authorised to set the mobile phone number of users for each Electra user.

If a user fails to have a mobile phone number on 29 November 2019, and no authentication tools are set for him/her, **the user's right to log in will be suspended.** For a re-authorisation, please contact Electra HelpDesk at phone number 06 (80) 488-588 (menu option 3, then 1).

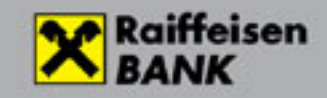

# 1 Setting of signing users for SCA

For a user with signing rights, **only and exclusively the authentication tool used by the user for signature should be set for login** as well (if it is SMS or ViCA software token).

If the user has several signature tools, and the Bank has not yet contacted him/her in this matter, **please call the Electra HelpDesk** at phone number 06 (80) 488-588 (menu option 3, then 1).

**If a hardware token** (Vasco token) **is used** by the user on 29 November 2019, for signatories the Bank will set the authentication device currently used by them for signature, therefore they can use the same device both for signature and login going forward.

The procedure of setting is identical with that of the setting of non-signing users as detailed in the following section.

## 2 Setting of non-signing users for SMS

If you have signing authority, log in to Electra. Select Administration/SCA setting.

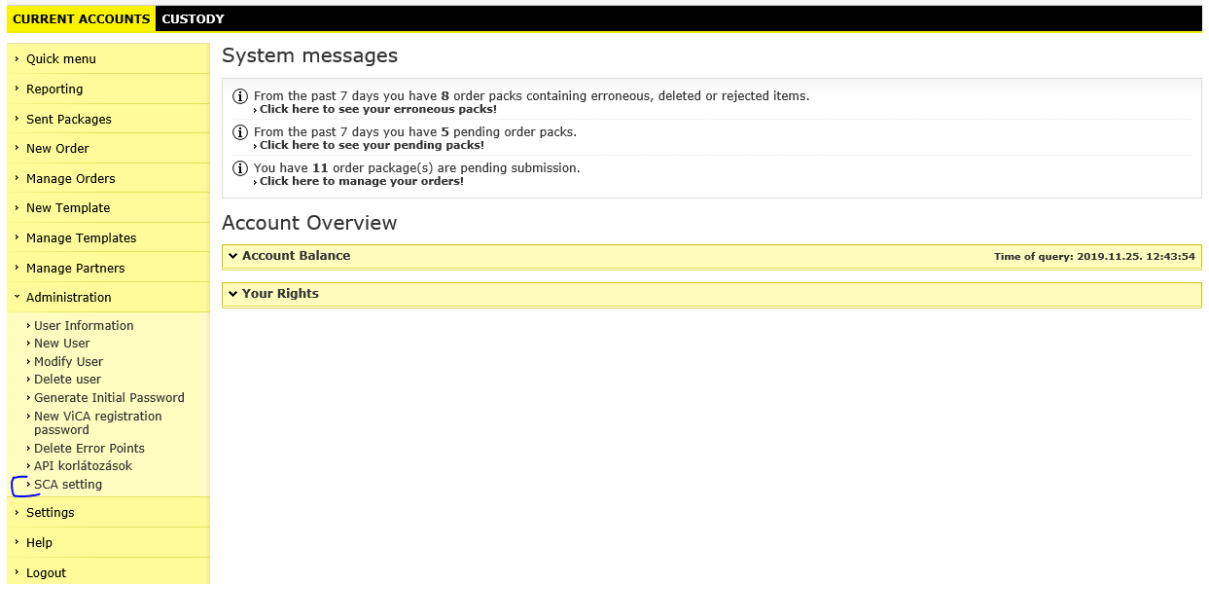

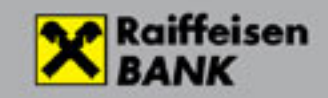

#### Select **SMS** notification as the SCA type, and set the telephone number.

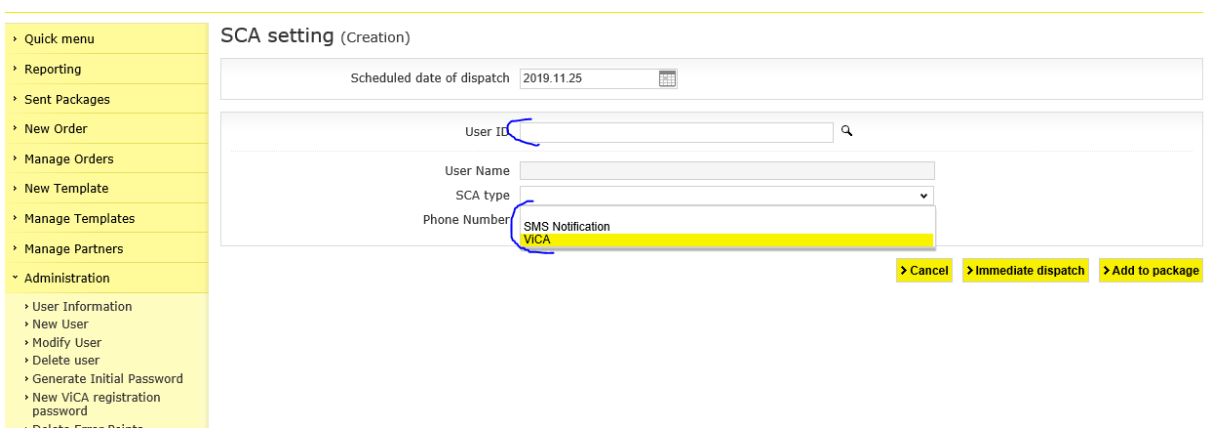

#### Add mobile number on the next screen.

.

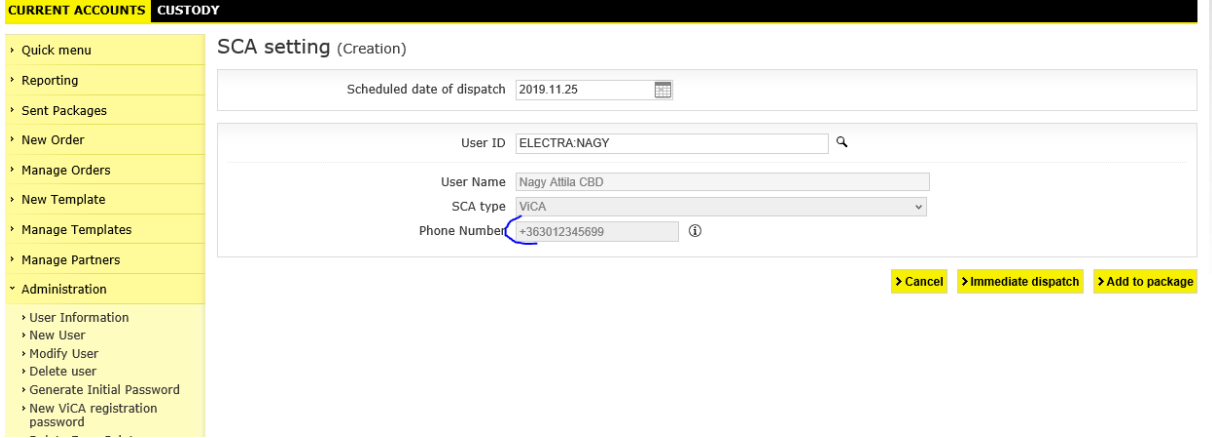

Click on the Add to package button and then sign and send the package to the bank in usual way.

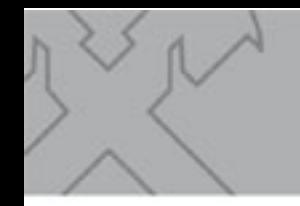

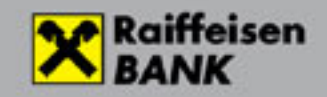

# 3 Login with SMS password

If you get following initial screen, please choose "Choose login mode"

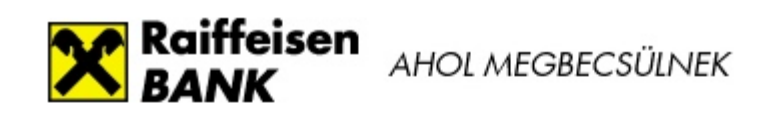

#### **Electra Internetbank**

## Login with password

> Choose login mode

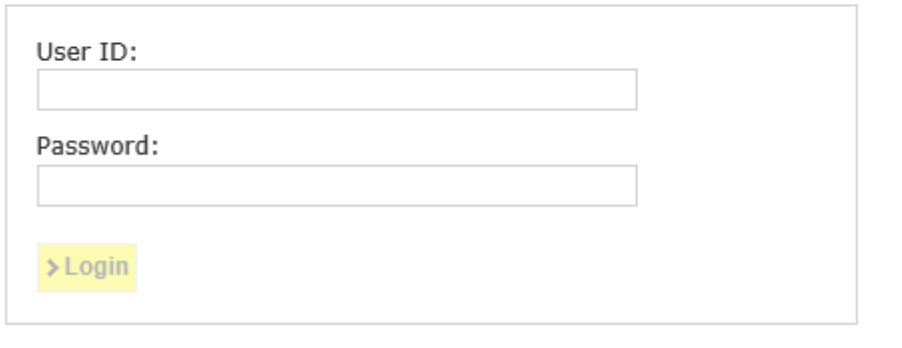

© 2015 (v105) Cardinal Kft. | Raiffeisen Bank Zrt. | Send e-mail | € 06 80 488 588

For password+SMS type of login choose "Login with password"

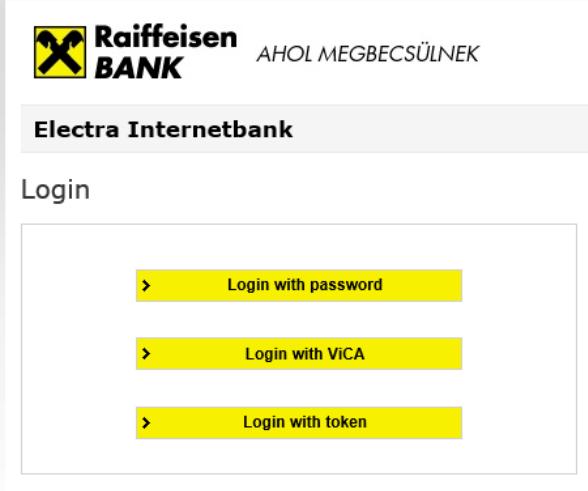

© 2015 (v105) Cardinal Kft. | Raiffeisen Bank Zrt. | Send e-mail | / 06 80 488

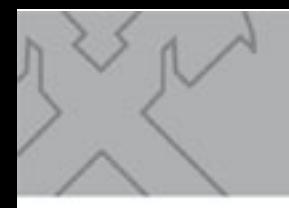

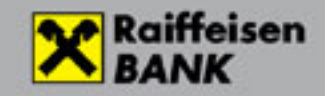

#### First type your user ID and password

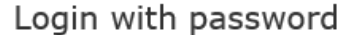

> Choose login mode

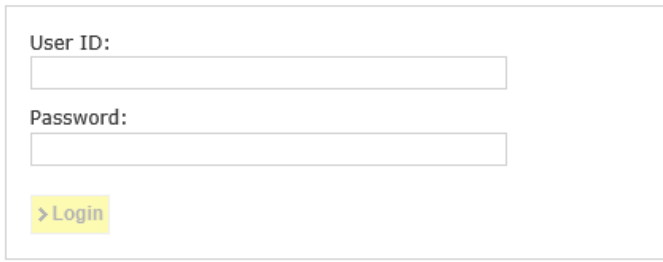

Then Bank send SMS code onto phne number was set earlier. Please type here.

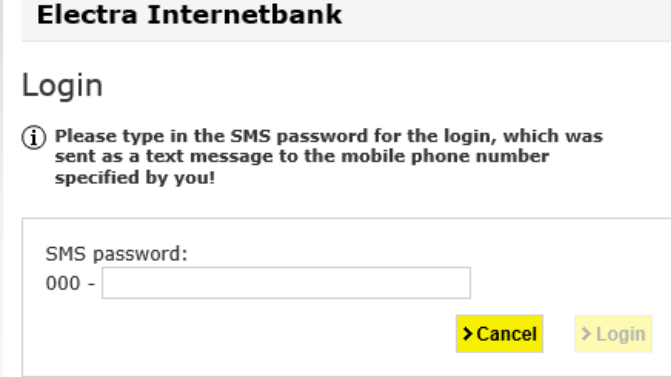

Then login was completed.

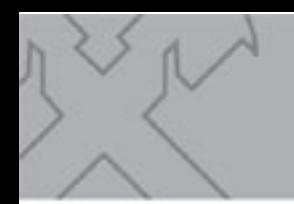

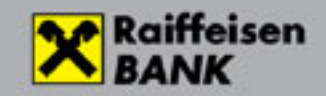

# 4 Login with ViCA device

Type your user ID

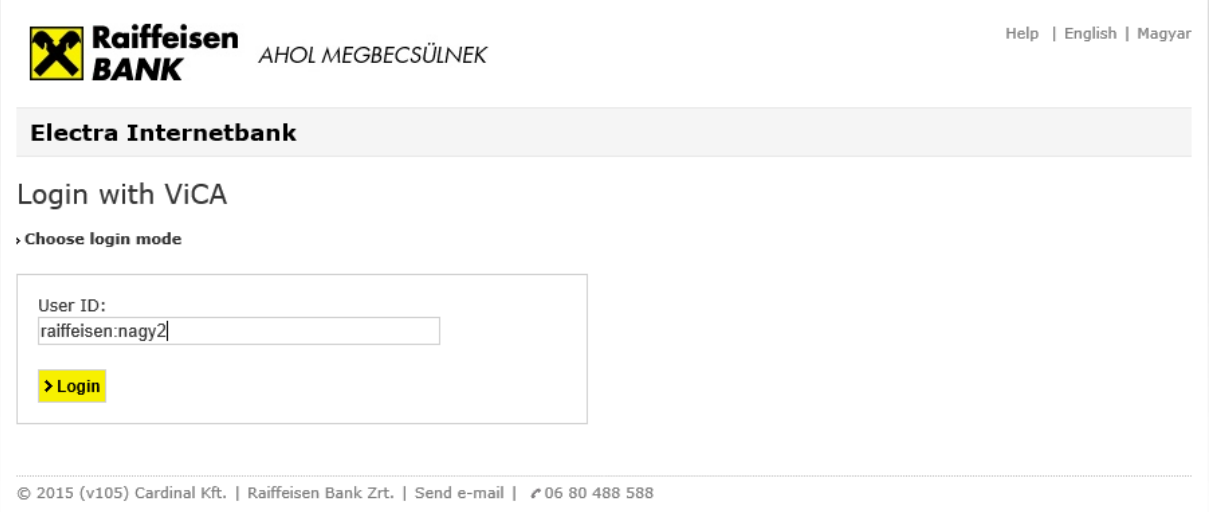

### Starting ViCA is required as well as in case of signing.

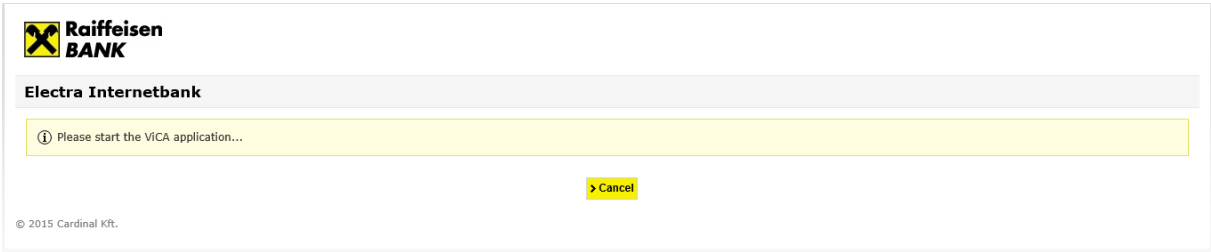

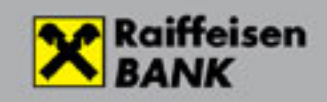

You will the following in ViCA app *(There is the Windows version on figure):*

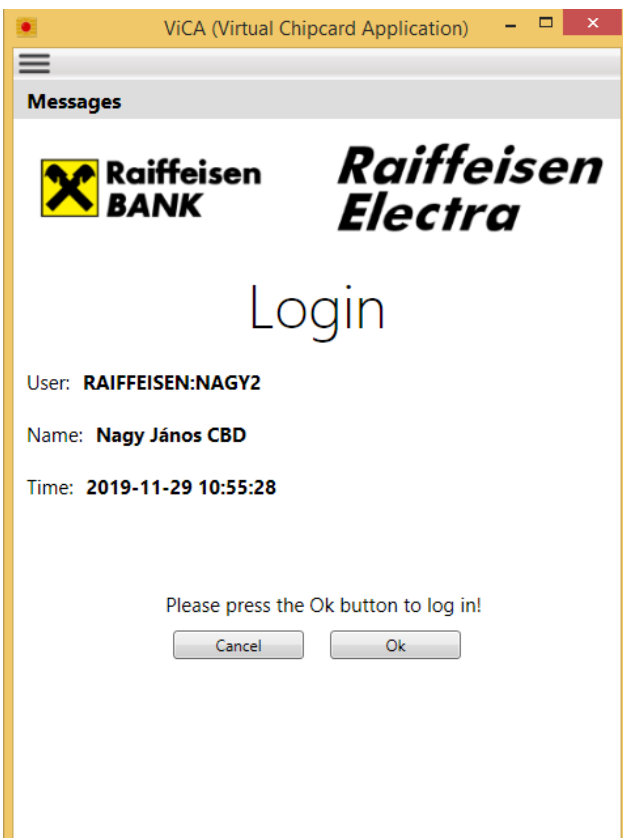

You can login to Electra by clicking button "OK"

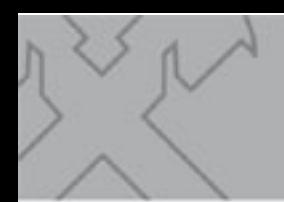

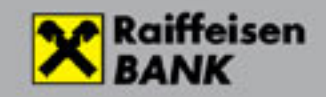

# 5 Login with Hardware token

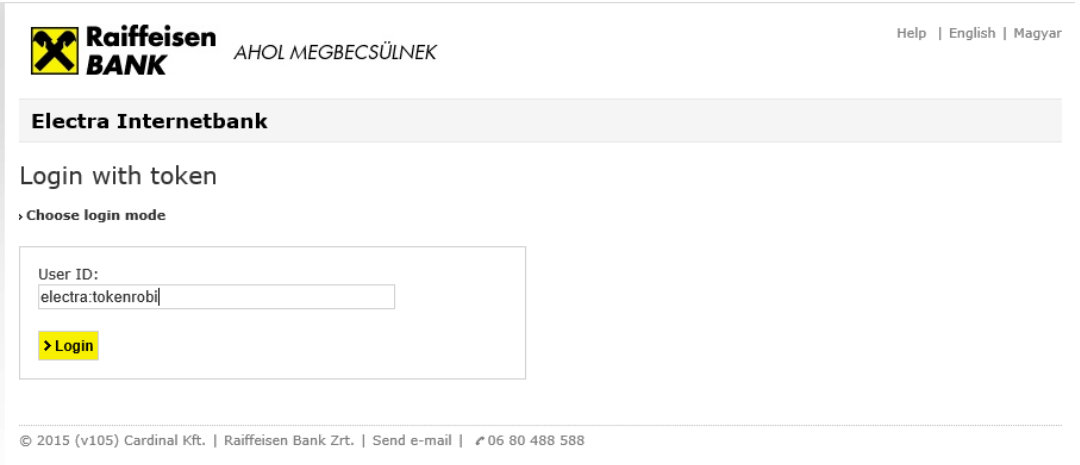

You can type token input into the token device and then type reply to token code as well as in case of signing.

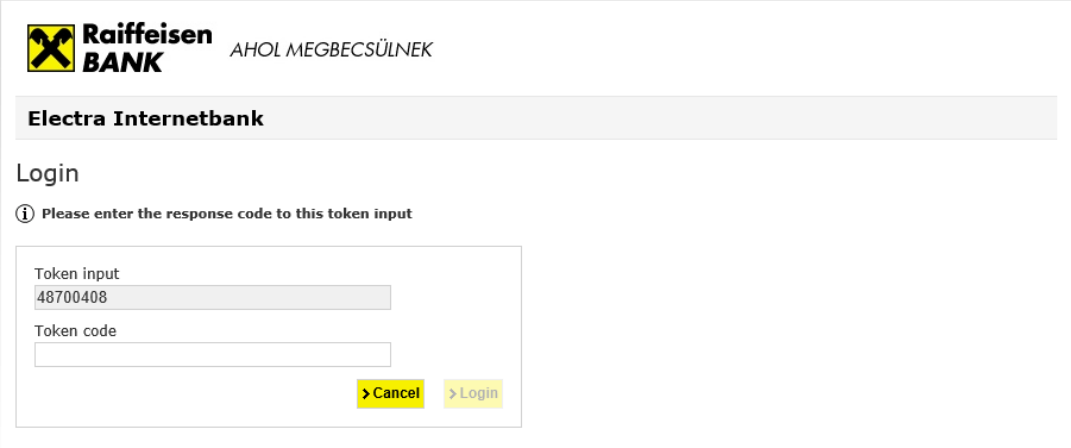